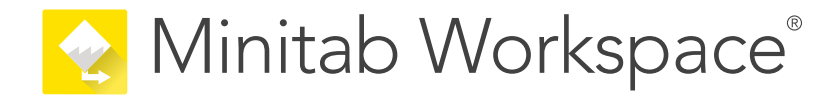

# Erste Schritte

support.minitab.com/workspace

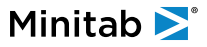

## Inhalt

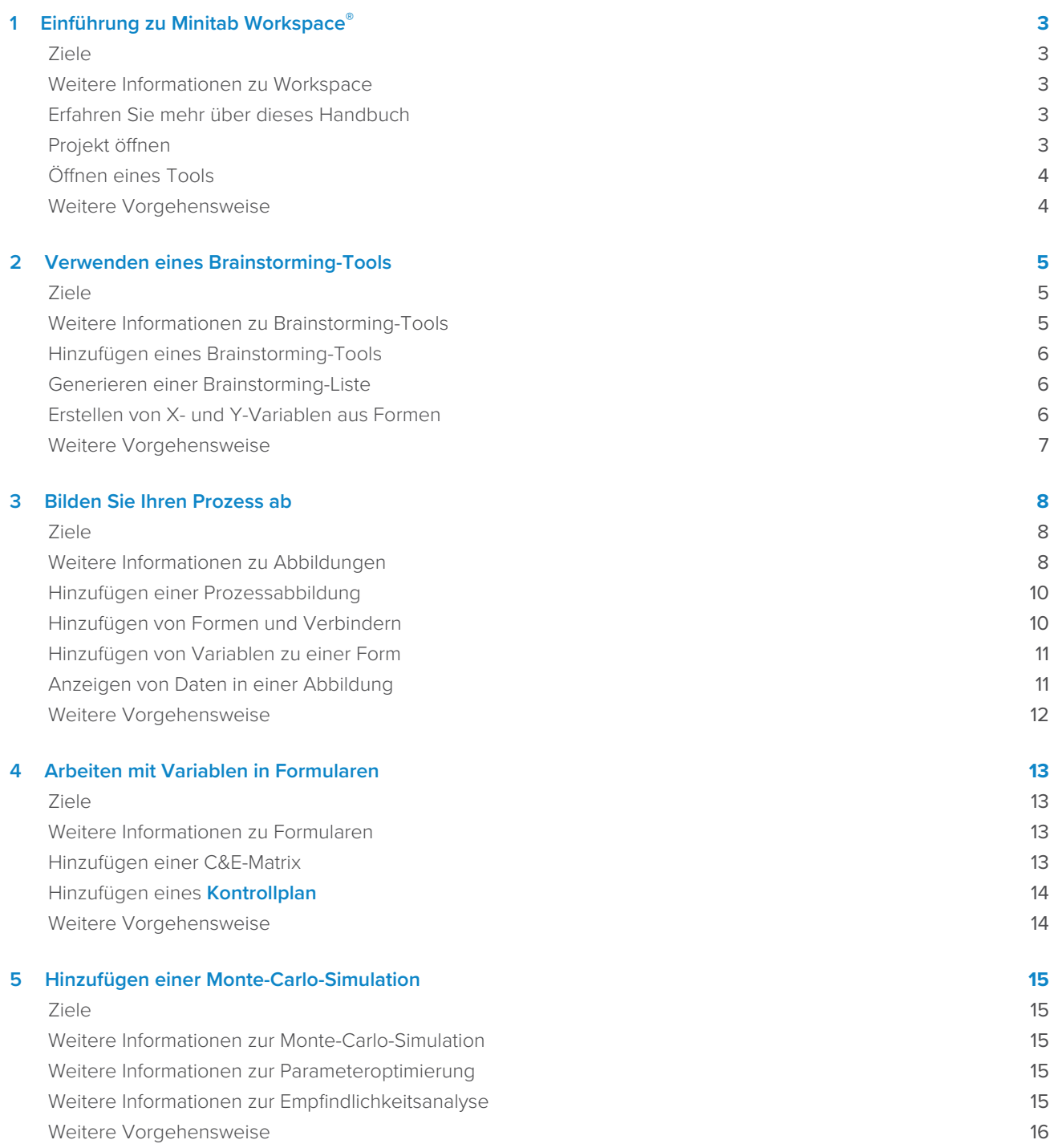

## <span id="page-2-0"></span>1. Einführung zu Minitab Workspace<sup>®</sup>

#### <span id="page-2-1"></span>Ziele

- [Weitere Informationen zu Workspace](#page-2-2) auf Seite 3
- [Erfahren Sie mehr über dieses Handbuch](#page-2-3) auf Seite 3
- [Projekt öffnen](#page-2-4) auf Seite 3
- [Öffnen eines Tools](#page-3-0) auf Seite 4

## <span id="page-2-2"></span>Weitere Informationen zu Workspace

Workspace ist ein umfassender Satz visueller Tools, Formulare und Vorlagen. Sie können ein einzelnes Tool öffnen, so viele Tools hinzufügen, wie Sie benötigen, und sie alle in einem einzigen Projekt speichern. Sie können ein Projekt auch mit einer integrierten Roadmap öffnen, die auf Methoden zur Qualitätsverbesserung basiert, z. B. DMAIC, QFD, Just Do It und Kaizen.

<span id="page-2-3"></span>Mit all Ihren Tools an einem Ort können Daten über Tools und Projekte hinweg ausgetauscht werden, was es einfacher macht, effizienter zu arbeiten, Chancen zu identifizieren, komplexe Initiativen zu verstehen und letztendlich Probleme zu lösen.

## Erfahren Sie mehr über dieses Handbuch

In diesem Handbuch werden einige der am häufigsten verwendeten Tools in Workspace vorgestellt. In diesem Handbuch erfahren Sie, wie Sie die folgenden Aufgaben ausführen.

- Öffnen Sie ein Tool oder ein Projekt.
- Fügen Sie eine Fischgräte ein, generieren Sie eine Brainstorming-Liste und erstellen Sie Variablen aus der Liste.
- Ordnen Sie Ihren Prozess mithilfe von Prozessabbildungen, funktionsübergreifenden Karten und Wertstromabbildung zu.
- <span id="page-2-4"></span>• Öffnen Sie Formulare, geben Sie Daten ein und teilen Sie sie.
- Fügen Sie eine Monte-Carlo-Simulation hinzu und machen Sie sich mit ihren Konzepten vertraut.

#### Projekt öffnen

Sie können ein Projekt öffnen, das über eine Roadmap verfügt. In der Roadmap eines Projekts werden die Phasen des Projekts sowie die in den einzelnen Phasen zu verwendenden Tool- und Formularvorlagen festgelegt. Sie können der Methodik einer vordefinierten Roadmap folgen oder ein benutzerdefiniertes Projekt basierend auf einer von Ihnen definierten Roadmap erstellen.

- 1. Doppelklicken Sie zum Öffnen von Workspace auf das Verknüpfungssymbol
- 
- 2. Wählen Sie **Neu** aus, und wählen Sie dann ein Projekt. Suchen Sie die Projektvorlagen unter **Projekte**.

### Projekte mit einer Roadmap

Die folgende Abbildung zeigt ein Beispiel für ein Projekt mit einer Roadmap im Navigatorbereich und einer Prozessabbildung im Arbeitsbereich.

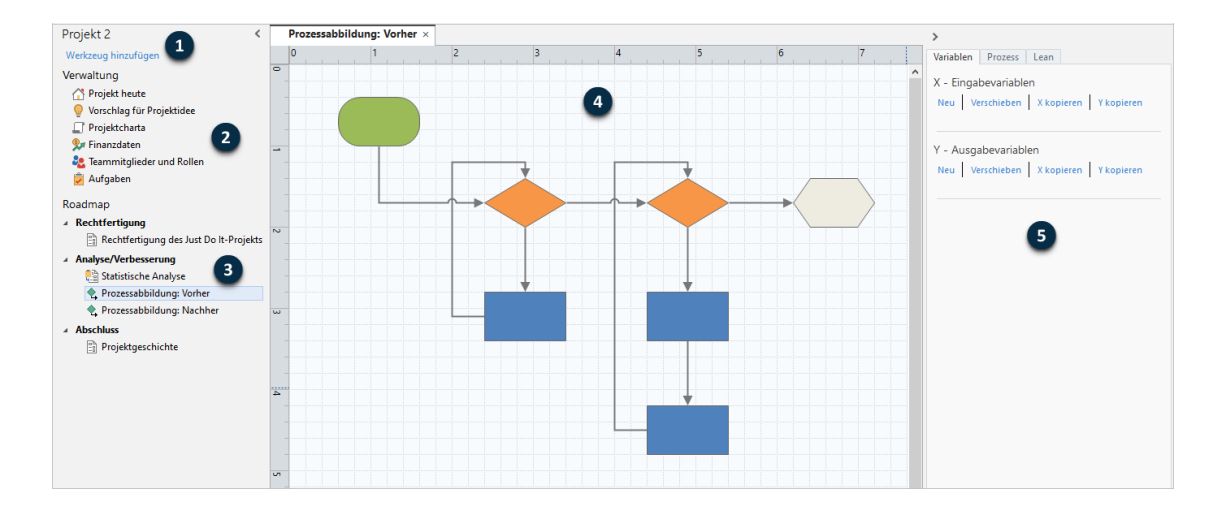

Projekte können die folgenden Komponenten aufweisen.

#### **1: Navigatorbereich**

Der Bereich, in dem Sie auf die Verwaltungstools und Roadmap-Tools in Ihrem Projekt zugreifen.

#### **2: Abschnitt "Verwaltung"**

Die Gruppe von Formularen in einer Projektvorlage, die Projektdaten wie **Geschäftsbereich**, **Abteilung**, oder **Lage** enthalten, die allen Projekten gemeinsam sind. Diese Formulare stellen sicher, dass Projektdaten über alle Projekte hinweg konsistent gesammelt werden.

#### **3: Roadmap**

Der Bereich, in dem Sie Tools und Formulare hinzufügen und ihr Projekt in Phasen organisieren.

#### **4: Arbeitsbereich**

Der Bereich, in dem Sie Tools anzeigen und bearbeiten.

#### <span id="page-3-0"></span>**5: Aufgabenbereich**

Der Bereich, in dem Sie mit Elementen im Arbeitsbereich interagieren, z. B. Hinzufügen von Daten zu Formen, Anwenden von Formatierungen und mehr.

## Öffnen eines Tools

Sie können ein einzelnes Tool für eine schnelle Analyse öffnen und dann weitere Tools hinzufügen, wenn Sie sie benötigen. Da die Tools zusammen in einem einzigen Projekt gespeichert sind, können sie Daten gemeinsam nutzen.

- 1. Doppelklicken Sie zum Öffnen von Workspace auf das Verknüpfungssymbol
- <span id="page-3-1"></span>2. Wählen Sie **Neu** aus, und wählen Sie dann ein Tool aus der Liste der allgemeinen Tools aus. Um eine Liste aller Tools anzuzeigen, wählen Sie **Vollständige Liste der Werkzeuge anzeigen**.

Diesen Link finden Sie unterhalb der Tool-Galerie.

#### Weitere Vorgehensweise

Fangen wir an!

## <span id="page-4-0"></span>**2.** Verwenden eines Brainstorming-Tools

#### <span id="page-4-1"></span>Ziele

- [Weitere Informationen zu Brainstorming-Tools](#page-4-2) auf Seite 5
- [Hinzufügen eines Brainstorming-Tools](#page-5-0) auf Seite 6
- [Generieren einer Brainstorming-Liste](#page-5-1) auf Seite 6
- [Erstellen von X- und Y-Variablen aus Formen](#page-5-2) auf Seite 6

#### <span id="page-4-2"></span>Weitere Informationen zu Brainstorming-Tools

Workspace bietet verschiedene Arten von Brainstorming-Tools.

Verwenden Sie eine Fischgräte, um die möglichen Ursachen für einen bestimmten Effekt zu brainstormen.

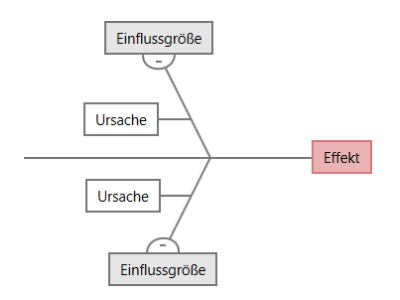

Verwenden Sie einen CT Tree, um Möglichkeiten zur Erfüllung der Kundenbedürfnisse zu ermitteln. CT Trees ermöglichen es Ihnen, Eingaben über eine kritische bis qualitativ hochwertige Aussage zu brainstormen.

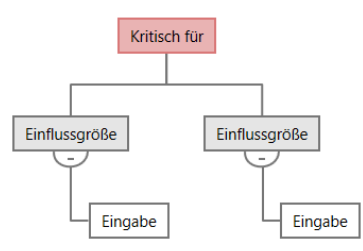

Verwenden Sie eine Ideenkarte für allgemeines Brainstorming. Mit Ideenkarten können Sie Ideen zu einer zentralen Frage sammeln.

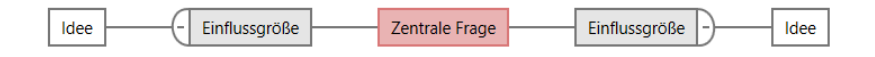

Verwenden Sie eine Mindmap, um verwandte Ideen und Konzepte zu organisieren. Mindmaps ermöglichen es Ihnen, Ideen zu einem zentralen Thema zu brainstormen.

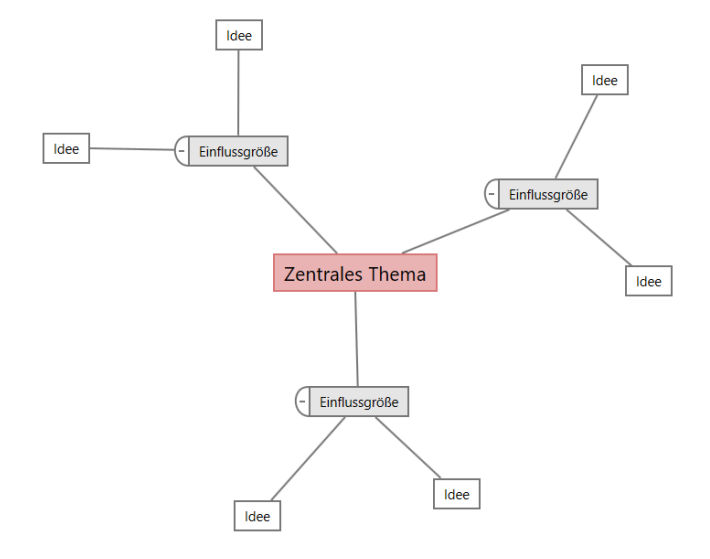

## <span id="page-5-0"></span>Hinzufügen eines Brainstorming-Tools

Fügen Sie ein Brainstorming-Tool hinzu, um Gedanken schnell zu generieren und visuell zu organisieren.

1. Wählen Sie im Navigatorbereich **Werkzeug hinzufügen** aus, und wählen Sie dann eine Brainstorming-Toolvorlage aus.

Durchsuchen Sie entweder die Liste der Tools oder geben Sie den Namen des Tools in das Feld **Suchen** ein.

<span id="page-5-1"></span>2. Wählen Sie **Erstellen** aus, um das Tool zu Ihrem Projekt hinzuzufügen.

### Generieren einer Brainstorming-Liste

In einem Brainstorming-Tool können Sie schnell eine Brainstorming-Liste generieren, indem Sie Elemente in den Aufgabenbereich eingeben oder Variablen aus anderen Tools in Ihrem Projekt importieren.

- 1. Wählen Sie in einem Brainstorming-Tool **Anzeigen** > **Aufgabenbereich** aus.
- 2. Geben Sie im Aufgabenbereich ein Element ein, und drücken Sie **Eingabe**.
- 3. Wählen Sie ein oder mehrere Elemente in der Liste aus, und ziehen Sie sie auf eine Form im Diagramm. Sie können auch Elemente aus dem Diagramm zurück in die Liste ziehen.

<span id="page-5-2"></span>**Tipp:** Um Variablen aus anderen Tools in die Brainstorming-Liste zu importieren, wählen Sie **X-Variable importieren** oder **Y-Variable importieren** im Aufgabenbereich aus, und wählen Sie dann im Dialogfeld **Datenauswahl** die zu importierenden Variablen aus.

## Erstellen von X- und Y-Variablen aus Formen

Nachdem Sie Elemente aus der Brainstormingliste in Formen im Diagramm gezogen haben, können Sie X- und Y-Variablen aus den Formen erstellen. Wenn Sie eine Variable aus einer Form erstellen, können Sie sie später der Form in einer Prozessabbildung oder einer Tabelle in einem Formular zur weiteren Analyse hinzufügen. In diesem Beispiel möchten Sie eine X-Variable aus einer Form erstellen, die ein Element enthält, das Sie in der Brainstormingliste generiert haben.

1. Wählen Sie in einem Brainstorming-Tool eine Form aus, die ein Element aus der Brainstorming-Liste enthält, klicken Sie dann mit der rechten Maustaste, und wählen Sie **Als X-Variable festlegen** aus.

2. Wenn das Dialogfeld **Variable erstellen** angezeigt wird, wählen Sie **OK**. Workspace erstellt eine Variable aus dem Listenelement, das Sie in die Form gezogen haben.

Die Zuordnung zu dieser neuen Variablen wird aufgehoben, bis Sie sie der Form in einer Prozessabbildung hinzufügen, was Sie im nächsten Kapitel tun werden.

## <span id="page-6-0"></span>Weitere Vorgehensweise

Nachdem Sie nun Ideen generiert und X-Variablen aus Formen in einem Brainstorming-Tool erstellt haben, verwenden Sie eine Prozessabbildung, um Ihren Prozess abzubilden.

## <span id="page-7-0"></span>**3.** Bilden Sie Ihren Prozess ab

### <span id="page-7-1"></span>Ziele

- [Weitere Informationen zu Abbildungen](#page-7-2) auf Seite 8
- [Hinzufügen einer Prozessabbildung](#page-9-0) auf Seite 10
- [Hinzufügen von Formen und Verbindern](#page-9-1) auf Seite 10
- [Hinzufügen von Variablen zu einer Form](#page-10-0) auf Seite 11
- [Anzeigen von Daten in einer Abbildung](#page-10-1) auf Seite 11

## <span id="page-7-2"></span>Weitere Informationen zu Abbildungen

Workspace bietet verschiedene Arten von Karten und Abbildungen. **Prozessabbildung**

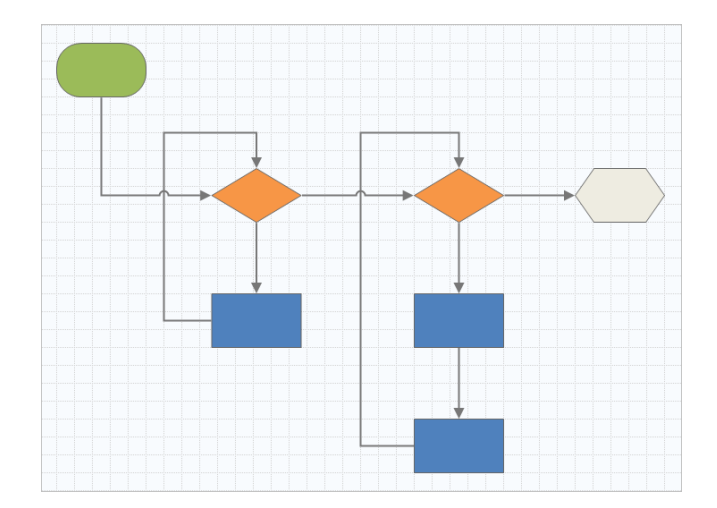

Verwenden Sie eine Prozessabbildung, um den sequenziellen Ablauf und die Beziehung der Schritte in einem Prozess oder einer Prozedur zu veranschaulichen.

#### **Funktionsübergreifende Prozessabbildung**

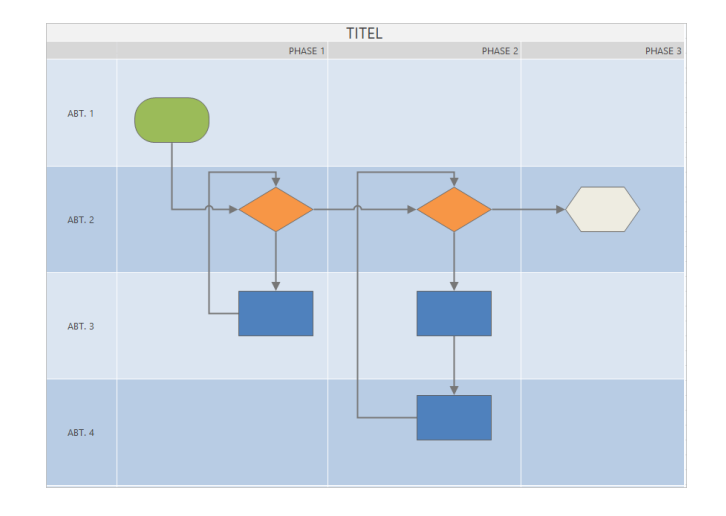

Verwenden Sie eine funktionsübergreifende Prozessabbildung, um die sequenziellen Schritte eines Prozesses oder einer Prozedur abteilungs- und phasenübergreifend zu veranschaulichen. Abteilungen (auch Swimlanes ("Schwimmbahnen") genannt) unterteilen die Schritte horizontal. Phasen unterteilen die Schritte vertikal.

#### **Wertstromabbildung**

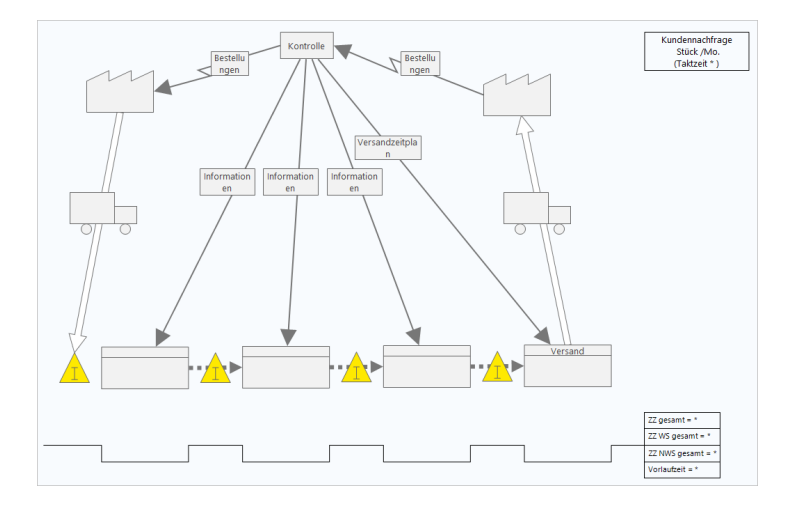

Verwenden Sie eine Wertstromabbildung, um zu zeigen, wie Materialien und Informationen durch den Wertstrom fließen. Eine Wertstromabbildung des aktuellen Zustands hilft Ihnen, Verschwendung zu identifizieren und sich einen verbesserten zukünftigen Zustand vorzustellen.

#### **Journey Map**

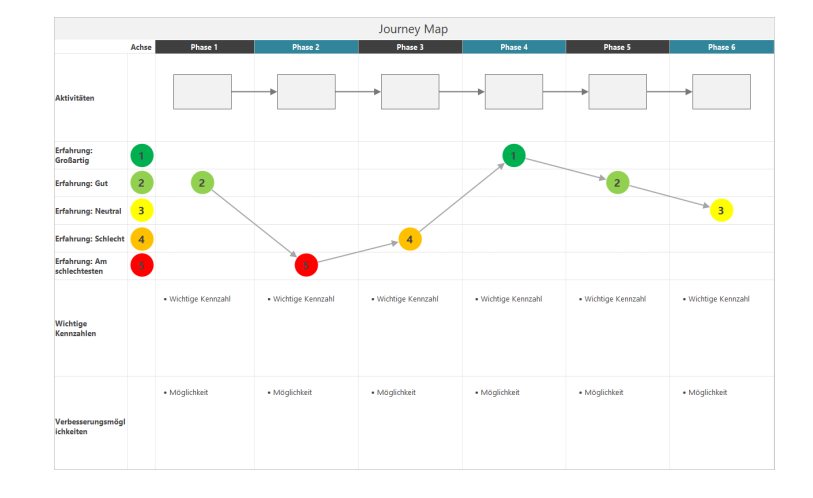

<span id="page-9-0"></span>Verwenden Sie eine Journey Map, um den Prozess zu veranschaulichen, den eine Person durchläuft, während sie eine Aufgabe erfüllt.

## Hinzufügen einer Prozessabbildung

Fügen Sie ein Prozessabbildungstool hinzu, um den Ablauf Ihres Prozesses zu beschreiben.

1. Wählen Sie im Navigatorbereich **Werkzeug hinzufügen** aus, und wählen Sie dann **Prozessabbildung** aus, um die verfügbaren Prozessabbildungsvorlagen anzuzeigen.

Sie können auch durch die Liste der Tools blättern oder den Namen des Tools in das **Suchen** Feld eingeben.

<span id="page-9-1"></span>2. Wählen Sie **Erstellen** aus, um das Tool zu Ihrem Projekt hinzuzufügen.

## Hinzufügen von Formen und Verbindern

In der **Formen**-Galerie können Sie die folgenden Schritte ausführen.

- 1. Fügen Sie Formen hinzu.
	- a. Wählen Sie die Startform  $\Box$  aus, und aktivieren Sie den Workspace. Geben Sie während der Auswahl der Form Text ein, um die Startform zu identifizieren.
	- b. Wählen Sie die Entscheidungsform  $\heartsuit$  aus, und aktivieren Sie den Workspace. Geben Sie während der Auswahl der Form Text ein, um die Entscheidungsform zu identifizieren.
- 2. Verbinden Sie die Formen.
	- a. Wählen Sie den rechtwinkligen Verbinder aus  $\frac{1}{2}$ , und halten Sie dann den Mauszeiger auf die Startform
	- b. Wenn die Ankerpunkte auf der Startform angezeigt werden, wählen Sie einen aus, und ziehen Sie ihn an einen Ankerpunkt auf der Entscheidungsform.

Ankerpunkte halten die Formen verbunden, wenn Sie sie auf der Karte verschieben.

3. Fahren Sie mit der Abbildung Ihres Prozesses fort.

**Tipp:** Wenn Sie dieselbe Form mehrmals hinzufügen möchten, wählen Sie die Schaltfläche **Mehrfach einfügen** aus, wählen Sie die Form in der Galerie aus, und wählen Sie dann die Karte oder Abbildung aus, auf der die Form angezeigt werden soll. Fahren Sie mit der Auswahl der Karte fort, bis Sie so viele Formen hinzugefügt haben, wie Sie benötigen. Wählen Sie **Mehrfach einfügen** erneut aus, um es zu deaktivieren. Sie können **Mehrfach einfügen** auch mit Verbindern verwenden.

## <span id="page-10-0"></span>Hinzufügen von Variablen zu einer Form

Sie können X-Variablen, Y-Variablen, Lean-Daten und Prozessdaten zu Formen in einer Prozessabbildung hinzufügen, kopieren und verschieben, um besser zu verstehen, welche Variablen das Ergebnis der einzelnen Schritte beeinflussen.

Im vorherigen Kapitel haben Sie eine X-Variable aus einer Form in einem Brainstorming-Tool erstellt. Jetzt können Sie diese X-Variable in eine Form in der Prozessabbildung verschieben.

- 1. Wählen Sie in der Prozessabbildung eine Form aus.
- 2. Öffnen Sie im Aufgabenbereich die Registerkarte **Variablen**. Wählen Sie unter **X Eingabevariablen** die Option **Verschieben** aus.
- 3. Wählen Sie im Dialogfeld **Datenauswahl** die Variable aus, und wählen Sie dann **OK** aus. Der Variablenname wird im Aufgabenbereich angezeigt.

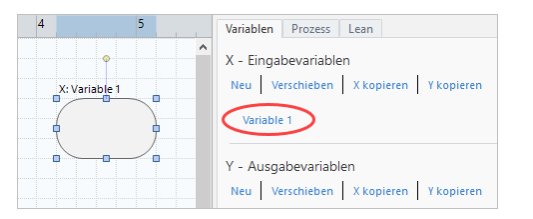

## <span id="page-10-1"></span>Anzeigen von Daten in einer Abbildung

Nachdem Sie einer Form Daten hinzugefügt haben, können Sie sie in der Abbildung anzeigen, um zu sehen, worauf Sie Ihre Aufmerksamkeit richten müssen.

- 1. Klicken Sie mit der rechten Maustaste auf die Form und wählen Sie dann **Formdaten** > **Formdaten auswählen und anordnen** aus.
- 2. Wählen Sie im Dialogfeld **Formdaten auswählen und anordnen** variable Datenfelder aus, die relativ zur ausgewählten Form positioniert werden sollen.

Ziehen Sie beispielsweise unter **X-VariablenName** auf die Form, positionieren Sie sie und wählen Sie dann **OK** aus. In diesem Beispiel wird der Variablenname über der Form angezeigt.

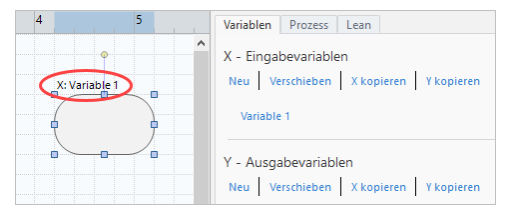

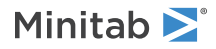

## <span id="page-11-0"></span>Weitere Vorgehensweise

Nachdem Sie den Prozess abgebildet haben, können Sie mithilfe von Formularen die Variablen auswerten, die sich auf den Prozess auswirken, und Pläne zur Behebung der Probleme entwickeln.

## <span id="page-12-0"></span>**4.** Arbeiten mit Variablen in Formularen

#### <span id="page-12-1"></span>Ziele

- [Weitere Informationen zu Formularen](#page-12-2) auf Seite 13
- [Hinzufügen einer C&E-Matrix](#page-12-3) auf Seite 13
- [Hinzufügen eines Kontrollplan](#page-13-0) auf Seite 14

### <span id="page-12-2"></span>Weitere Informationen zu Formularen

Workspace bietet verschiedene Arten von Formularen, mit denen Sie Daten über das Projekt sammeln können. Normalerweise geben Benutzer Daten in Formulare ein, aber manchmal werden Daten von anderen Tools oder projektübergreifend freigegeben.

<span id="page-12-3"></span>Weitere Informationen zu allen Formularen in Workspace finden Sie unter [Verfügbare Formulare.](https://support.minitab.com/workspace/help-and-how-to/forms/form-tools/available-forms/)

#### Hinzufügen einer C&E-Matrix

Nachdem Sie Variablen in einem Brainstorming-Tool identifiziert und Ihren Prozess zugeordnet haben, können Sie eine C&E-Matrix hinzufügen, um die potenziellen Variablen zu bewerten und zu priorisieren.

- 1. Wählen Sie im Navigatorbereich **Werkzeug hinzufügen** aus, und wählen Sie dann **C&E-Matrix (X-Y-Matrix)** aus.
- 2. Um eine vorhandene X-Variable hinzuzufügen, halten Sie den Mauszeiger auf der Zeile gedrückt, wählen Sie die Schaltfläche Hinzufügen/Löschen **±**, und wählen Sie dann **Vorhandene X-Variablen auswählen** aus. Durchsuchen Sie entweder die Liste der Tools oder geben Sie den Namen des Tools in das Feld **Suchen** ein.
- 3. Wählen Sie im Dialogfeld **Datenauswahl** die X-Variable aus, die Sie im Brainstorming-Tool identifiziert und der Prozessabbildung hinzugefügt haben.
- 4. Um eine neue Y-Variable hinzuzufügen, halten Sie den Mauszeiger auf der Spalte gedrückt, wählen Sie die Schaltfläche Hinzufügen/Löschen  $\pm$ , und wählen Sie dann Neue Y-Variablen erstellen aus. Sie können mehrere Spalten hinzufügen und angeben, ob diese rechts oder links von der Einfügemarke hinzugefügt werden sollen.
- 5. Vervollständigen Sie die Matrix.

Drücken Sie die **Tab**-Taste, um zwischen Feldern und Tabellenzellen zu wechseln. Wenn Sie Daten zur **C&E-Matrix (X-Y-Matrix)** hinzufügen, erstellt Workspace eine **Pareto-Diagramm**.

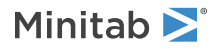

6. Überprüfen Sie das **Pareto-Diagramm**, um zu bestimmen, welche X Variablen wahrscheinlich die größten Auswirkungen auf Ihren Prozess haben.

Der gewichtete Wert befindet sich auf der linken y-Achse und der Prozentsatz auf der rechten y-Achse.

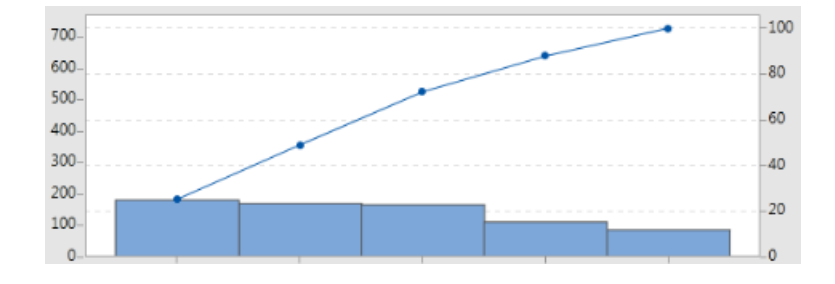

## <span id="page-13-0"></span>Hinzufügen eines **Kontrollplan**

Nachdem Sie die zu behandelnden Problembereiche identifiziert haben, können Sie mithilfe eines Kontrollplans eine Liste wichtiger zu steuernder Eingaben und zu überwachender Ausgaben erstellen. Sie können auch eine Liste von Tools erstellen, mit denen Sie diese Variablen steuern und überwachen können.

- 1. Wählen Sie im Navigatorbereich zunächst **Werkzeug hinzufügen** und dann **Kontrollplan** aus.
- 2. Geben Sie alle X-Variablen ein, die sich auf Ihren Prozess auswirken können. Um eine X-Variable hinzuzufügen, halten Sie den Mauszeiger auf der Zeile gedrückt, wählen Sie die Schaltfläche Hinzufügen/Löschen  $\pm$ , und wählen Sie dann **Neue X-Variablen erstellen** aus.
- 3. Sie können auch Variablen auswählen, die Sie bereits in anderen Tools erstellt haben, z. B. Prozessabbildungen und Brainstorming-Tools. Um dem Kontrollplan eine vorhandene X-Variable hinzuzufügen, halten Sie den Mauszeiger auf der Zeile gedrückt, wählen Sie die Schaltfläche Hinzufügen/Löschen  $\pm$ , und wählen Sie dann die X-Variable aus.
- <span id="page-13-1"></span>4. Füllen Sie das Formular aus.

## Weitere Vorgehensweise

Erfahren Sie, wie Sie mit dem Monte-Carlo-Simulationstool zufällige Datenstichproben verwenden können, um das Verhalten eines komplexen Systems oder Prozesses zu bewerten.

## <span id="page-14-0"></span>**5.** Hinzufügen einer Monte-Carlo-Simulation

#### <span id="page-14-1"></span>Ziele

- [Weitere Informationen zur Monte-Carlo-Simulation](#page-14-2) auf Seite 15
- [Weitere Informationen zur Parameteroptimierung](#page-14-3) auf Seite 15
- [Weitere Informationen zur Empfindlichkeitsanalyse](#page-14-4) auf Seite 15

## <span id="page-14-2"></span>Weitere Informationen zur Monte-Carlo-Simulation

Wenn Sie Ihr Produkt oder Ihre Dienstleistung mithilfe simulierter Daten verbessern möchten, können Sie eine Monte-Carlo-Simulation einfügen und ausführen. Die Monte-Carlo-Simulation verwendet wiederholte Zufallsstichproben, um Daten für ein bestimmtes mathematisches Modell zu simulieren und das Ergebnis zu bewerten und zu optimieren.

- 1. Wählen Sie im Navigatorbereich **Werkzeug hinzufügen** aus, und wählen Sie dann **Monte-Carlo-Simulation** aus.
- 2. Definieren Sie das Modell und führen Sie die Simulation aus. Geben Sie die Variablen und die Antwortgleichung manuell ein oder wählen Sie **Modelle aus Minitab importieren** aus und importieren Sie eine beliebige Anzahl von Modellen aus einem Minitab Projekt.
- 3. Überprüfen Sie die Ergebnisse.
- 4. Führen Sie eine Parameteroptimierung durch.
- 5. Führen Sie eine Empfindlichkeitsanalyse durch.

Nach dem Ausführen einer Monte-Carlo-Simulation zeigt Workspace die Ergebnisse, den Vergleich der Ergebnisse mit allgemein akzeptierten Werten und Anleitungen für die nächsten Schritte an.

<span id="page-14-3"></span>Weitere Informationen finden Sie unter [Monte-Carlo-Simulation](https://support.minitab.com/workspace/help-and-how-to/monte-carlo-simulation/monte-carlo-simulation/).

### Weitere Informationen zur Parameteroptimierung

Die Parameteroptimierung ermittelt optimale Einstellungen für die Eingaben, die Sie steuern können. Workspace sucht nach einem Wertebereich für jede Eingabe, um Einstellungen zu bestimmen, bei denen das festgelegte Ziel erreicht und eine bessere Leistung des Systems erzielt wird.

<span id="page-14-4"></span>Weitere Informationen finden Sie unter [Durchführen einer Parameteroptimierung.](https://support.minitab.com/workspace/help-and-how-to/monte-carlo-simulation/perform-a-parameter-optimization/)

## Weitere Informationen zur Empfindlichkeitsanalyse

Die Empfindlichkeitsanalyse ermittelt Eingaben mit geringer Auswirkung auf die Streuung der Ausgabe bzw. Eingaben, welche die Streuung der Ausgabe verringern. Workspace zeigt ein Diagramm an, das die Auswirkungen der Änderung der Standardabweichung der Eingabe auf den Prozentsatz der Ausgabe anzeigt, der nicht der Spezifikation entspricht.

Nachdem Sie die Ergebnisse analysiert haben, können Sie Eingaben oder Ausgaben ändern und dann die Analyse erneut ausführen, um eine Reihe hypothetischer Szenarien auszuwerten.

Weitere Informationen finden Sie unter [Durchführen einer Empfindlichkeitsanalyse](https://support.minitab.com/workspace/help-and-how-to/monte-carlo-simulation/perform-a-sensitivity-analysis/).

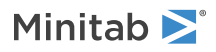

## <span id="page-15-0"></span>Weitere Vorgehensweise

Videos, Anleitungen und Glossarbegriffe finden Sie unter [Minitab Workspace Support](https://support.minitab.com/workspace/).

## Minitab  $\sum$  our mission is to help people discover valuable insights in their data.

Minitab helps companies and institutions to spot trends, solve problems and discover valuable insights in data by delivering a comprehensive and best-in-class suite of data analysis and process improvement tools. Combined with unparalleled ease-of-use, Minitab makes it simpler than ever to get deep insights from data. Plus, a team of highly trained data analytic experts ensure that users get the most out of their analysis, enabling them to make better, faster and more accurate decisions.

For nearly 50 years, Minitab has helped organizations drive cost containment, enhance quality, boost customer satisfaction and increase effectiveness. Thousands of businesses and institutions worldwide use our products to uncover flaws in their processes and improve them. Unlock the value of your data with Minitab.

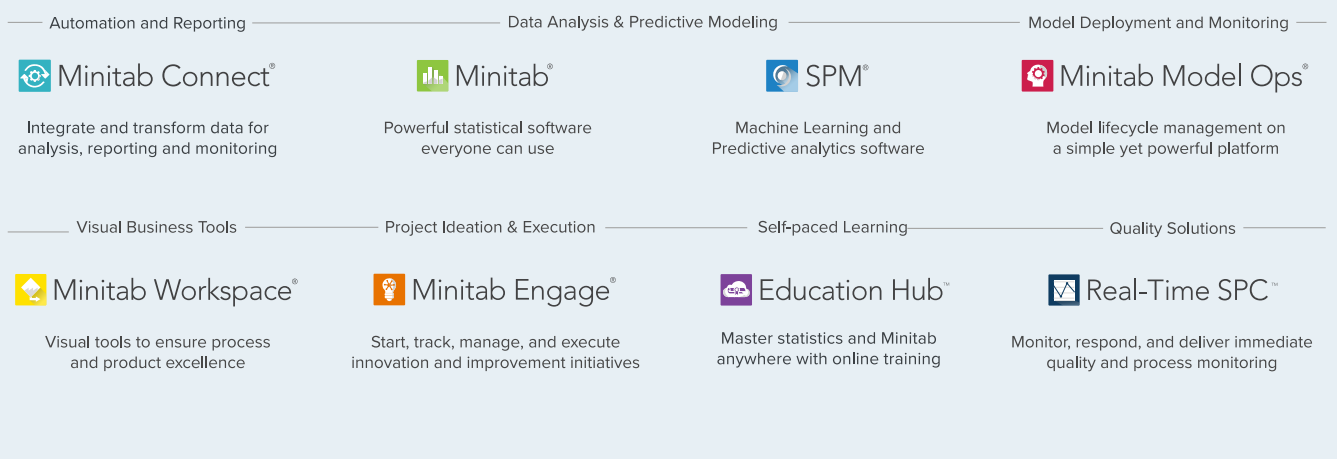

© 2024 Minitab, LLC. All rights reserved.

Minitab®, Minitab Connect®, Minitab Model Ops®, Minitab Engage®, Minitab Workspace®, Salford Predictive Modeler®, SPM®, and the Minitab® logo are all registered trademarks of Minitab, LLC, in the United States and other countries. Additional trademarks of Minitab, LLC can be found at www.minitab.com. All other marks referenced remain the property of their respective owners.